# **LITE Client Portal Guide**

# Contents

| FAVORITES                          | 2  |
|------------------------------------|----|
| Web Activity Board                 | 2  |
| CARRIER                            | 4  |
| CARRIER                            | 4  |
| Carrier Search by Operating Areas  | 4  |
| Carrier Number Assignment          | 5  |
| Carrier Re-Attach                  | 6  |
| Update Pay-To Information          | 7  |
| Update Contacts                    | 8  |
| MATRIX                             | 9  |
| Evaluate Matrix Rules For Carrier  | 9  |
| OVERRIDES                          | 9  |
| DOT Blacklist                      | 9  |
| Geographic Blacklist               | 11 |
| Create Gate Override               | 11 |
| Manage Gate Override               | 12 |
| DOCUMENTS                          | 13 |
| Carrier Document Upload            | 13 |
| REPORTS                            | 14 |
| Attached Carriers List             | 14 |
| Operating Status – OUT OF SERVICE  | 14 |
| Operating Status History           | 15 |
| Safety Rating History              | 15 |
| Single Carriers Registered Via Web | 16 |
| Certified Carriers List to Excel   | 16 |
| Carrier PAY-TO Address History     | 17 |
| Carrier Matrix                     | 17 |
| Master Certification List          | 18 |
| CLIENT                             | 19 |

| Client Profile | 19 |
|----------------|----|
| User Logins    | 19 |

# **FAVORITES**

# Web Activity Board

The Web Activity Board page shows all current carrier activity.

 To access the Web Activity Board, click on the Favorites drop-down menu and click on Web Activity Dashboard.

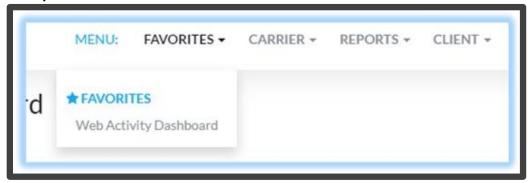

• The top graph is the **Current Activity with Threshold** table which shows activity from the last 15-60 mins, including daily activity.

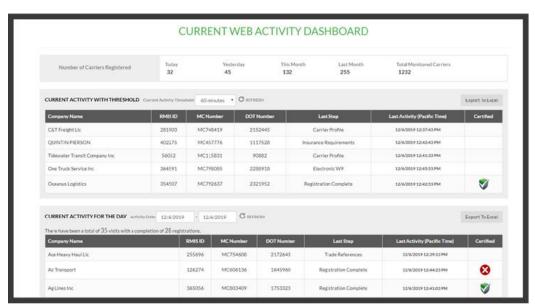

- The second graph is the **Current Activity for the Day** table. This activity dashboard shows all recent carriers and their registration progress. This table is exportable.
  - The date range picker allows for showing a different day or wider range.
  - The Last Step column shows the last completed page by the carrier.
    - If the Last Step does not show Registration Complete the carrier has either abandoned the registration or paused.

- If the carrier does not complete within 1 hour the Registration process will have to be started over.
- The **Last Activity** column displays the last time the carrier properly completed a Registration page.
- The **Certified** column display a Green Shield if the carrier is certified and a Red X if they are not certified.
  - If the carrier is displaying as not certified, click on the Carrier's name to go to the Carrier Status Page. This page will include why the carrier is not certified and provide all Registration/DOT/Insurance Data.

# CARRIER

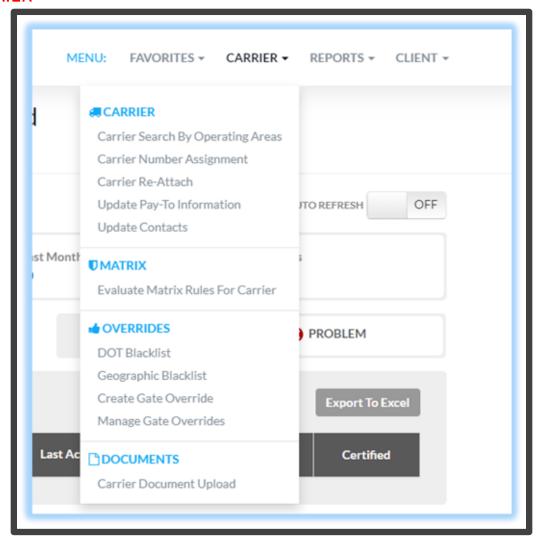

#### **CARRIER**

# Carrier Search by Operating Areas

This page to search for carriers that fit a specific need or location where the carrier can work.

- To access the Carrier Search by Operating Areas, click on the CARRIER drop-down menu and click on Carrier Search by Operating Areas.
- There are 2 modes to filter the operating areas by
  - o Trucking
  - o Intermodal
- Reports can be exported to Excel

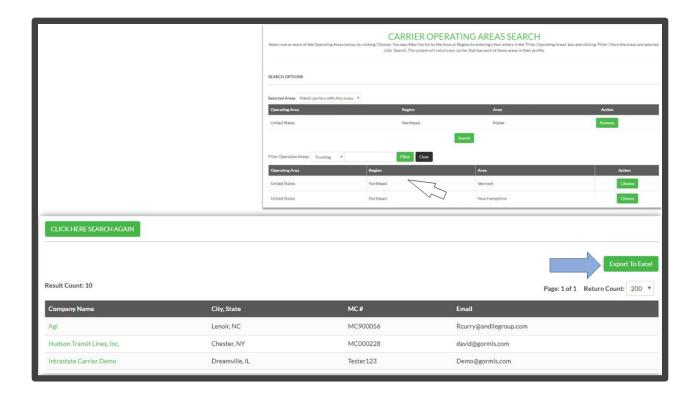

#### Carrier Number Assignment

This page gives the ability to assign a number to a carrier that is specific to the client's company. Assigning a number to a carrier helps the client keep track of the carriers attached to their website

- To access the Carrier Number Assignment, click on the CARRIER drop-down menu and click on Carrier Number Assignment.
- To assign a number to a carrier
  - o First search for the carrier by Name, Carrier ID, RMIS ID, MC Number or DOT Number

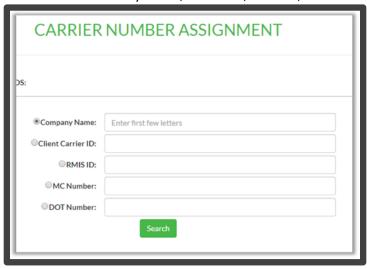

- After the search results populate, click on the carrier
  - If the selected carrier already has a Carrier ID, that Carrier ID can be kept or a new Carrier ID can be assigned.
  - o If no Carrier ID has been assigned, a new one can be assigned.

o The carrier can also be removed from the website.

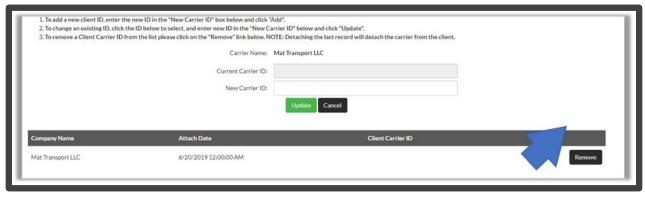

### Carrier Re-Attach

A previously active carrier can detach, the client has the option to re-attach the carrier without having the carrier go through registration again.

- To access the Carrier Re-Attach, click on the CARRIER drop-down menu and click on Carrier Re-Attach.
- Then search for the carrier by RMIS ID, MC Number, DOT Number or Client Carrier ID.
- From there the carrier can be Re-Attached.

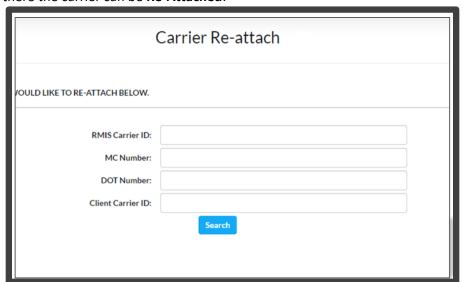

# **Update Pay-To Information**

This page allows the client to update a carrier's payment information if there was a change after initial registration. **Note**: This triggers an updated data push, this will not trigger an email alert to carriers.

- To access the Update Pay-To Information, click on the CARRIER drop-down menu and click on Update Pay-To Information.
- Then search for the carrier by Client Carrier ID , Company Name, RMIS ID or MC Number.

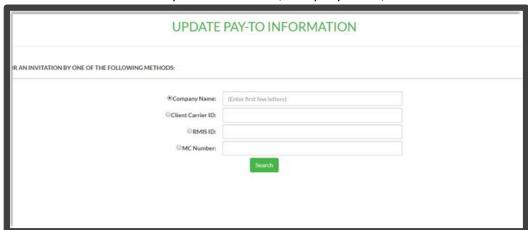

- Next, update the carrier's pay information:
  - o Select whether a carrier is using a Factoring Company.
  - o Next add the **Pay-To** Name, Address, City, State, Zip and Country.

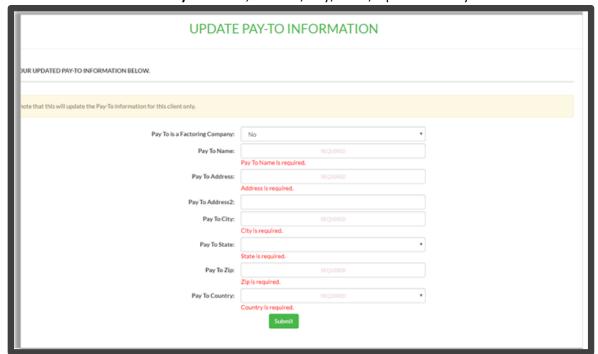

# **Update Contacts**

This page allows the client to update a **Carrier's Contacts** information on their behalf. **Note**: This triggers an email alert to carriers as it would during registration.

- To access the Update Contacts, click on the CARRIER drop-down menu and click on Update Contacts.
- Then search for the carrier by Company Name or MC Number.
- Next, update the contact information required.

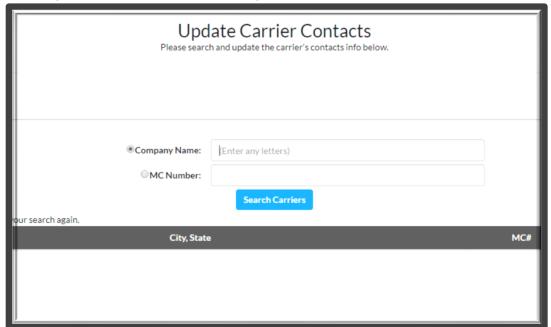

#### **MATRIX**

#### **Evaluate Matrix Rules For Carrier**

This page allows the client to force the system to recalculate the certification status for a specific carrier. This can be utilized in the event an update was recently made and the client would like to speed up the carrier certification status re-evaluation.

- To access the **Evaluate Matrix Rules For Carrier**, click on the **MATRIX** drop-down menu and click on **Evaluate Matrix Rules For Carrier**.
- Then search for the carrier by RMIS Carrier ID or MC Number.
- Next, select the Evaluate Rules button.
  - This action can also be completed on the Carrier Status page by clicking the Evaluate Matric Rules for Carrier button.

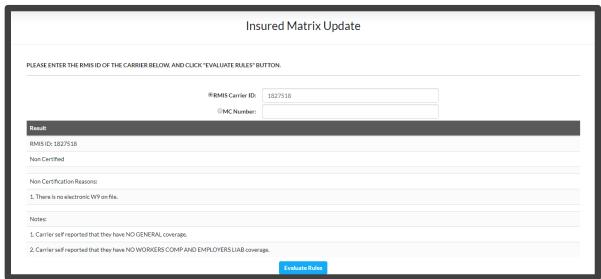

#### **OVERRIDES**

#### **DOT Blacklist**

This page allows the client to prevent specific carriers from registering on their website. **Note:** This action can only be completed by an the Admin Role.

- To access the DOT Blacklist, click on the OVERRIDES drop-down menu and click on DOT Blacklist.
- DOT Blacklist is specific to MC/DOT/Intra-State Carrier Number/State. Enter in one of the requirements and click Add DOT Gate Block.
  - o The is a PERMANENT Gate Block.

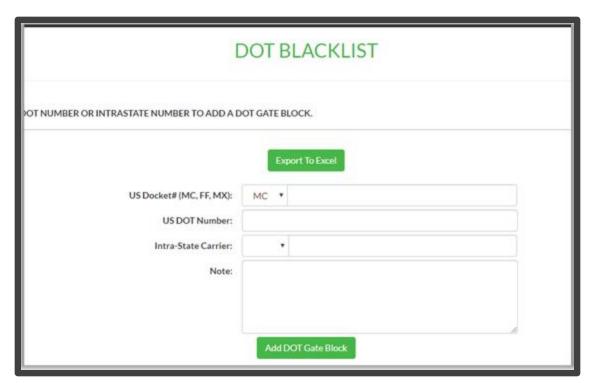

• A full report can be viewed and exported to Excel.

| Block Type | Value     | Note                                                                                                    | Create User       | Create<br>Date   |
|------------|-----------|----------------------------------------------------------------------------------------------------|-------------------|------------------|
| MCNumber   | MC305747  | 09192017: Per Will. Owner verified identity. https://app.asana.com/0/115147786469754/433407143848542. Fraud Detected, Max Trans Fraud, RMIS Fraud Alert spawned the block | Global Blocklist  | 9/13/2017 Remove |
| MCNumber   | MC999988  |                                                                                                    | tony@gormis.com   | 11/5/2015 Remove |
| MCNumber   | MC999989  |                                                                                                    | tony@gormis.com   | 11/5/2015 Remove |
| MCNumber   | MC999987  |                                                                                                    | tony@gormis.com   | 11/5/2015 Remove |
| MCNumber   | MC941946  | Global Blocklist                                                                                                    | medina@gormis.com | 12/10/2019       |
| MCNumber   | MC629354  | Global Blocklist                                                                                                    | medina@gormis.com | 11/27/2019       |
| MCNumber   | 629354    | Global Blocklist                                                                                                    | juan@gormis.com   | 11/27/2019       |
| MCNumber   | MC143059  | Global Blocklist                                                                                                    | medina@gormis.com | 11/25/2019       |
| MCNumber   | MC978063  | Global Blocklist                                                                                                    | medina@gormis.com | 11/25/2019       |
| MCNumber   | MC1049895 | Global Blocklist                                                                                                    | Juan@gormis.com   | 11/22/2019       |
| MCNumber   | MC137839  | Global Blocklist                                                                                                    | medina@gormis.com | 11/7/2019        |
| MCNumber   | MC1022195 | Global Blocklist                                                                                                    | medina@enrmis.com | 11/7/2019        |

#### Geographic Blacklist

This page allows the client to prevent carriers from specific areas from registering on their website. **Note:** This action can only be completed by an the Admin Role.

- To access the DOT Blacklist, click on the OVERRIDES drop-down menu and click on Geographic Blacklist.
- The client has the option to select a City/State combination or a Zip range to add to the Blacklist.
  - o This will be based on the carriers Domiciled Addressed as per FMCSA.
- Then click Add Override.

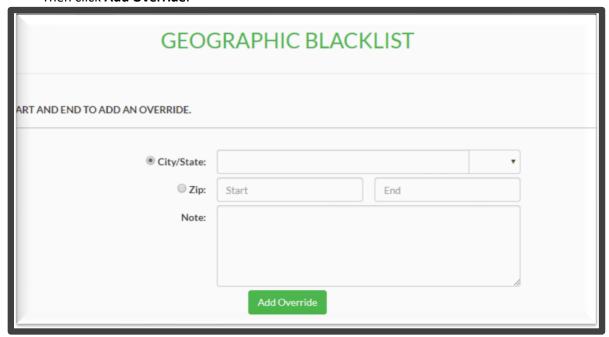

#### Create Gate Override

This page allows the client to override the gate rule and continue with their registration if they were not able to pass the gate.

- To access the **Create Gate Override**, click on the **OVERRIDES** drop-down menu and click on **Create Gate Override**.
- Select the **Override Type**, each type selected will bypass that specific gate test.
  - Selecting **DOT Gate Not Required** bypasses all tests at once.
  - o Review the Gate & Rule Override FAQ to understand all override types.
- Enter in all other required information and click the **Submit** button.

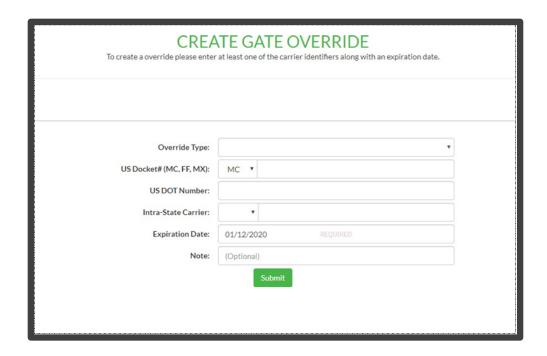

# Manage Gate Override

This page allows the client to search the Gate Overrides that have been created for an attached carrier.

- To access the Manage Gate Override, click on the OVERRIDES drop-down menu and click on Manage Gate Override.
- Then search for the override by MC Number, Override Type, Intra-State Carrier, DOT Number, Expiration Date and/or Create Date. Click **Search Overrides**.

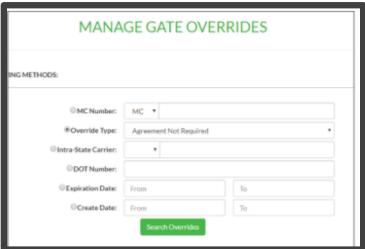

- A list of overrides that meet the criteria will populate.
- The client can review the gate override and make adjustments as needed.

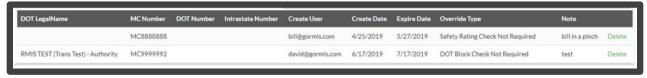

#### **DOCUMENTS**

# Carrier Document Upload

This page allows the client to update documents on the carrier's behalf.

- To access the **Carrier Document Upload**, click on the **DOCUMENT** drop-down menu and click on **Carrier Document Upload**.
- Then search for the carrier by Company Name, MC Number or RMIS ID. Click **Search**.

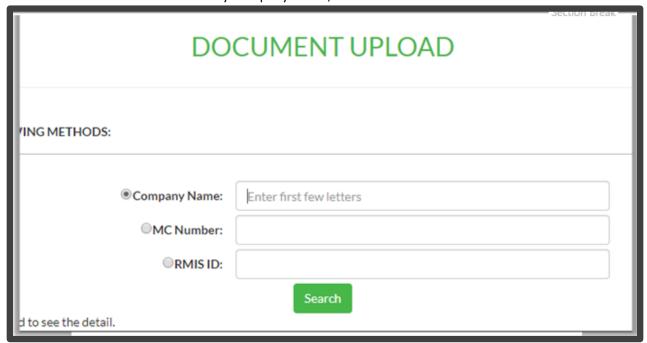

• Select the Document Type to be uploaded and upload the document.

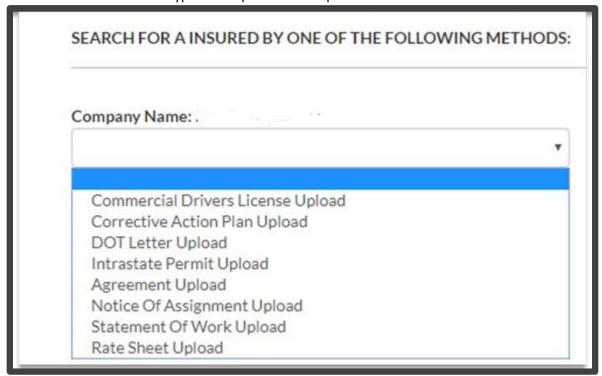

#### **REPORTS**

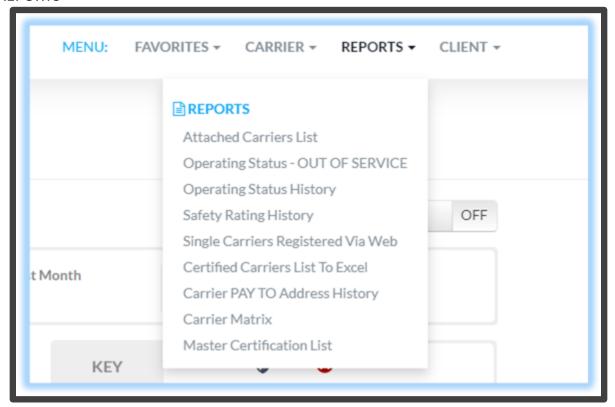

#### **Attached Carriers List**

This page shows all the carriers that are attached to the client's website. **Note:** The maximum return for the report is 1,000.

 To access the Attached Carriers List, click on the REPORTS drop-down menu and click on Attached Carriers List.

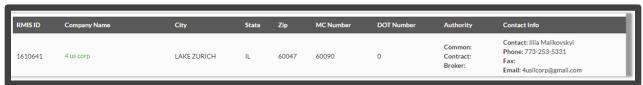

• The date range filter allows the client to to narrow the list of carriers who were attached during the period selected.

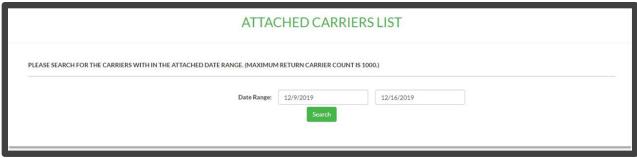

# Operating Status – OUT OF SERVICE

This page outlines the list of carriers that are not operational.

- To access the Operating Status, click on the REPORTS drop-down menu and click on Operating Status – OUT OF SERVICE.
- Choose to search the carriers that are by OUT-OF-SERVICE, NOT AUTHORIZED OR ALL NOT ACTIVE OR NOT AUTHORIZED.
- The client also has the ability to search by Company Name.

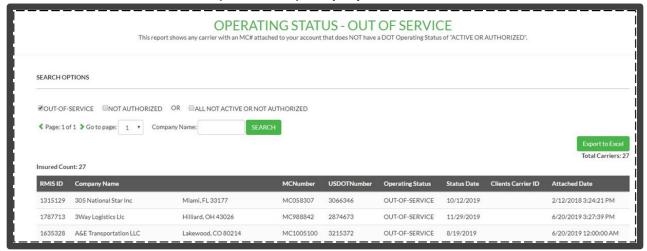

# **Operating Status History**

This page will show the client a list of carriers that outlines the carriers current operating status and previous status.

- To access Operating Status History, click on the REPORTS drop-down menu and click Operating Status History.
- The client can search by **Date Range** or by **MC Number**.

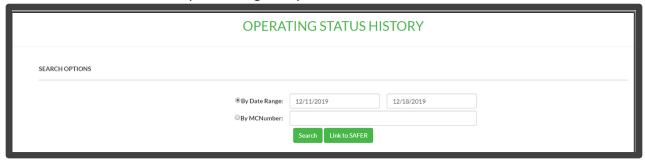

Click Search.

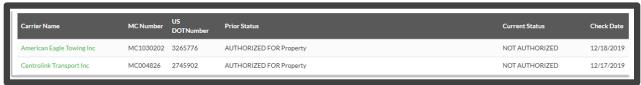

#### Safety Rating History

This page pull data from SAFER to display a safety rating history.

 To access the Safety Rating History, click on the REPORTS drop-down menu and click on Safety Rating History.

- The client can search by **Date Range** to pull every carrier that had a recognized rating change within the date range.
- Or the client can search by MC Number which will recognize all changes for that specific carrier.

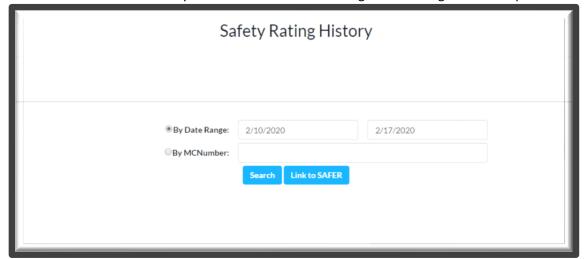

• Click **Search** to view the results.

# Single Carriers Registered Via Web

This page to search for carriers that registered for your website via the web.

- To access the Single Carriers Registered Via Web, click on the REPORTS drop-down menu and click on Single Carriers Registered Via Web.
- Then search for the carrier by Company Name, RMIS ID Carrier ID or MC Number. Click **Search Carriers**.

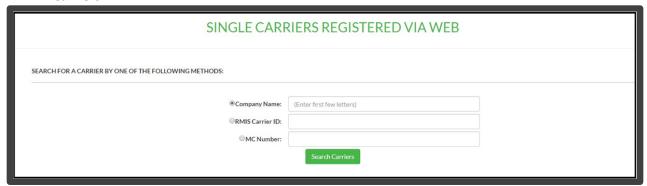

• The carrier(s) will display in the results, click on the **carrier** name to view the carrier details.

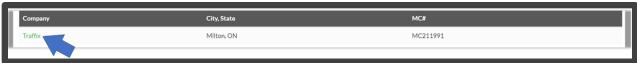

#### Certified Carriers List to Excel

This page will automatically download the full attached carriers list to excel.

 To access the Certified Carriers List to Excel, click on the REPORTS drop-down menu and click on Certified Carriers List to Excel.  This report includes the carrier's Name, Phone, EIN/SSN, MC, DOT, Attached ID, TSA, SCAC, Common and Contract Authority and Certification.

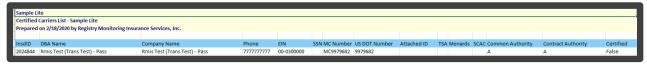

# Carrier PAY-TO Address History

This page allows the client to view the Pay-To history.

 To access the Carrier Pay-To Address History, click on the REPORTS drop-down menu and click on Carrier Pay-To Address History.

#### **Carrier Matrix**

This page will allow the client to view attached carrier's certification status and includes what information is deficient in the even the carrier is not certified. **Note:** These certification requirements are based on the client's business rule structure.

- To access the Carrier Matrix, click on the REPORTS drop-down menu and click on Carrier Matrix.
- A full list can be viewed or can be narrowed down by entering in the search criteria and clicking the Search button.

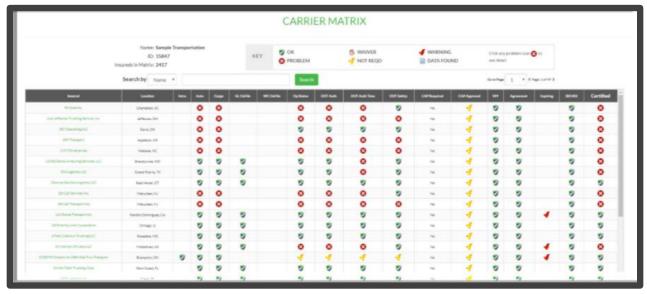

- A **Key** to clarify all symbols can be viewed at the top of the page.
  - o The **Waiver** symbol shows if there has been a gate or rule override.
  - The Warning symbol shows if a carrier's insurance is expiring soon.

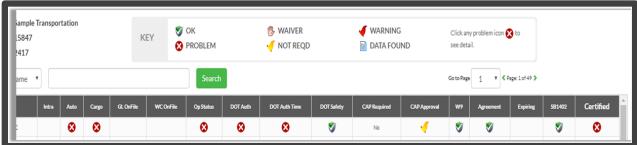

#### **Master Certification List**

If the client has multiple business rules designations, this page allows the client to see the carriers and which entities they are certified for.

- To access the Master Certification List, click on the REPORTS drop-down menu and click on Master Certification Lists.
- The client can export basic carrier details by clicking the **Export Certification Summary** button.
- The client can export expanded certification details with reasons, including the basic carrier details plus the non-certification reason, by clicking the Export Expanded Certification Detail With Reasons button.

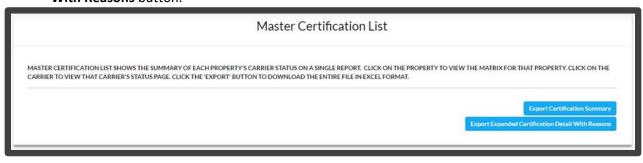

#### **CLIENT**

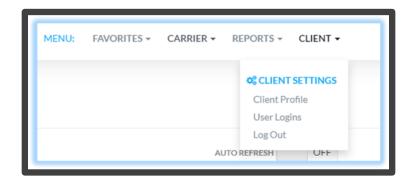

#### Client Profile

This page is an outline of the Client's password settings and requirements. The client can see the information, but to make any changes they must contact RMIS.

• To access the Client Profile, click on the CLIENT drop-down menu and click on Client Profile.

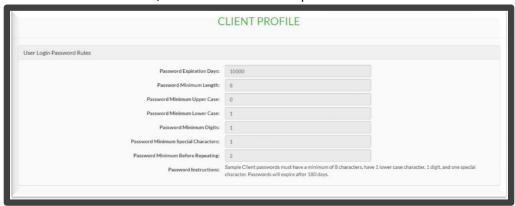

# **User Logins**

This page shows the client all the users that are able to log into the website's client portal.

- To access the **User Logins**, click on the **CLIENT** drop-down menu and click on **User Logins**.
  - The client can view the User History, Send a Password Update or Enter the User.
  - The Role column allows the client to determine which users have the Admin, Standard or Accounting role.

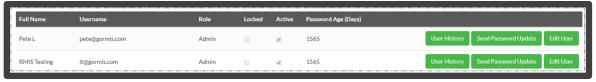

To create a new user select the Create New User button.

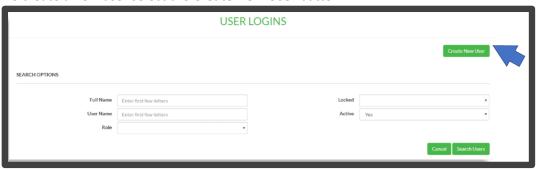